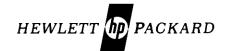

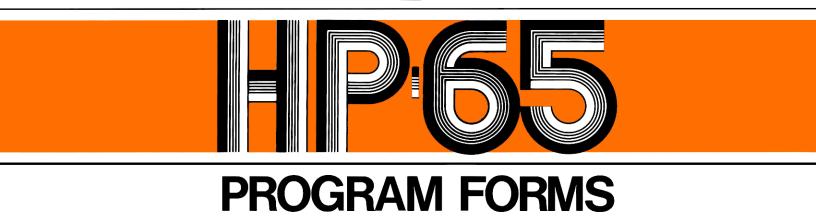

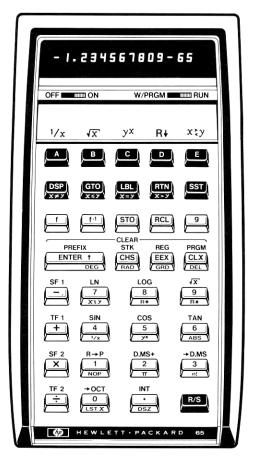

### **Merged Operations**

| 0.00 |  | RCL 5<br>RCL 6<br>RCL 7<br>RCL 8 | g x≠y<br>g x≤y<br>g x=y<br>g x>y | g x ≒ y<br>g R+<br>g R+<br>g NOP<br>g LSTX |
|------|--|----------------------------------|----------------------------------|--------------------------------------------|
|      |  |                                  |                                  | g LSTX                                     |

### To create and record a program:

- 1. Set the W/PRGM-RUN switch to W/PRGM.
- 2. Press f PRGM to clear memory.
- 3. Key in program steps.
- 4. Insert an unprotected (unclipped) card (printed side up) in the right, lower slot of the calculator. When the motor advances it through the card reader and out the left side of the calculator, the program is stored on the magnetic card.
- Set the W/PRGM-RUN switch to RUN, and the program is ready to be used.
- 6. The information recorded on the card can be protected (that is, further recording is not allowed) if you clip off the upper left corner of the card.

#### Notes:

- 1. STO 9 and RCL 9 are not merged into one program step.
- Trigonometric functions, rectangular-polar conversions and relational operations ( x≠y, x≤y, x=y, x>y ) use register R<sub>9</sub> for scratch.
- Conditional operations ( x≠y, x≤y, x=y, x>y, TF1, TF2 ) skip two steps if false.
- DSZ decrements contents (r<sub>8</sub>) of register R<sub>8</sub> and tests against zero as shown below:

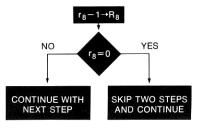

# **HP-65 Program Form**

\_ Page\_\_\_\_\_ of \_\_\_\_

SWITCH TO W/PRGM. PRESS **f PRGM** TO CLEAR MEMORY.

Title\_

| KEY<br>ENTRY | CODE<br>SHOWN | COMMENTS | KEY<br>ENTRY | CODE<br>SHOWN | COMMENTS | REGISTERS      |
|--------------|---------------|----------|--------------|---------------|----------|----------------|
|              |               |          |              |               |          | R <sub>1</sub> |
|              |               |          |              |               |          |                |
|              |               |          |              |               |          | R <sub>2</sub> |
|              |               |          |              |               |          |                |
|              |               |          |              |               |          |                |
|              |               |          |              |               |          | R <sub>3</sub> |
|              |               |          |              |               |          |                |
| 10           |               |          | 60           |               |          | R <sub>4</sub> |
|              |               |          |              |               |          |                |
|              |               |          |              |               |          |                |
|              |               |          |              |               |          | R <sub>5</sub> |
|              |               |          |              |               |          |                |
|              |               |          |              |               |          | R <sub>6</sub> |
|              |               |          |              |               |          |                |
|              |               |          |              |               |          |                |
|              |               |          |              |               |          | R <sub>7</sub> |
| 20           |               |          | 70           |               |          |                |
|              |               |          |              |               |          | R <sub>8</sub> |
|              |               |          |              |               |          |                |
|              |               |          |              |               |          |                |
|              |               |          |              |               |          | R <sub>9</sub> |
|              |               |          |              |               |          |                |
|              |               |          |              |               |          | LABELS         |
|              |               |          |              |               |          | Α              |
| 30           |               |          | 80           |               |          | В              |
|              |               |          |              |               |          | C              |
|              |               |          |              |               |          | D<br>E         |
|              |               |          |              |               |          | 0              |
|              |               |          |              |               |          | 1              |
|              |               |          |              |               |          | 2              |
|              |               |          |              |               |          | 3              |
|              |               |          |              |               |          | 4<br>5         |
| 40           |               |          | 90           |               |          | 6              |
|              |               |          |              |               |          | 7              |
|              |               |          |              |               |          | 8              |
|              |               |          |              |               |          | 9              |
|              |               |          |              |               |          | FLAGS          |
|              |               |          |              |               |          | 1              |
|              |               |          |              |               |          |                |
|              |               |          |              |               |          | 2              |
|              |               |          |              |               |          |                |
| 50           |               |          | 100          |               |          |                |

9320-0616

TO RECORD PROGRAM INSERT MAGNETIC CARD WITH SWITCH SET AT W/PRGM.

## **HP-65 User Instructions**

| Title      |                                       |                     | Page.  | of                   |
|------------|---------------------------------------|---------------------|--------|----------------------|
| Programmer |                                       |                     | Date . |                      |
|            |                                       |                     |        |                      |
|            |                                       |                     |        |                      |
| STEP       | INSTRUCTIONS                          | INPUT<br>DATA/UNITS | KEYS   | OUTPUT<br>DATA/UNITS |
|            |                                       |                     |        |                      |
|            |                                       |                     |        |                      |
|            |                                       |                     |        | ]                    |
|            |                                       |                     |        | 1                    |
|            |                                       |                     |        | 1                    |
|            |                                       |                     |        | 1                    |
|            | · · · · · · · · · · · · · · · · · · · |                     |        | ·<br>]               |
|            |                                       |                     |        | ]                    |
|            |                                       |                     |        | ]                    |
|            |                                       |                     |        | ]                    |
|            |                                       |                     |        | ]                    |
|            |                                       |                     |        | ]                    |
|            |                                       | L                   |        | ]                    |
|            |                                       |                     |        | ]                    |
|            |                                       |                     |        | ן<br>ו               |
|            |                                       |                     |        | ]                    |
|            |                                       |                     |        | ]                    |
|            |                                       |                     |        | ]                    |
|            |                                       |                     |        |                      |
|            |                                       |                     |        |                      |
|            |                                       |                     |        |                      |
|            |                                       |                     |        |                      |
|            |                                       |                     |        | ]                    |
|            |                                       |                     |        | ]                    |
|            |                                       |                     |        | ]                    |
|            |                                       |                     |        |                      |
|            |                                       |                     |        |                      |